学生の皆様へ

図書館蔵書貸出・郵送の申込方法について

#### 図 書 館

「状態」が空白である資料は貸出可能

オンライン授業開始に伴い授業等で図書館資料が必要になる機会が増加することから、 図書館では以下のとおり図書館蔵書の貸出・郵送を行います。

ぜひ積極的に活用してください。

## ■ 対象者

本学学生(学部生) ※教職員及び大学院生は別途 POST にて案内します。

#### ■ 貸出可能資料・貸出可能冊数・返却期限・送料

貸出可能資料は、図書館資料(館内限定利用資料を除く)のうち貸出をしていない ものです。

※KSU-Cat で検索し、「所蔵一覧」部分を確認してください。

「状態」部分に「禁帯」「長期貸出中」と表示されている資料は貸出できません。 「貸出中」と表示されている資料を申し込まれた場合、取り扱いは資料返却後と なります(すぐに配送することはできません)。

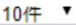

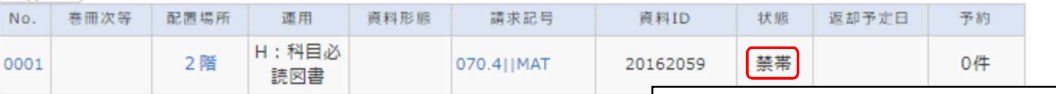

● 貸出冊数は、以下のとおりです。

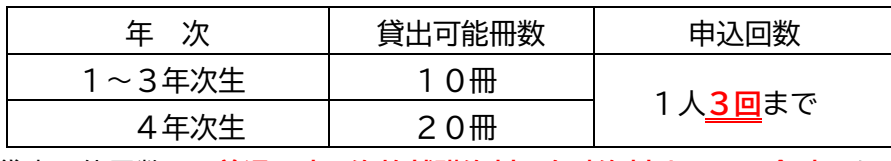

※貸出可能冊数は、普通図書・資格就職資料・多読資料すべての合計となります。 ※3月までに貸出をした資料は、貸出可能冊数には含めません(別扱いとします)。 ※可能な限り配送回数が少なくなるよう、同じ日にまとめて申込ください。

(1日分の申込をまとめて1回とカウントします)

- 返却期限は、いずれも9月 28 日 (月) までとします。 ※3月までに貸出をした資料も 9 月 28 日(月)まで返却期限を延長しています。
- 発送時の送料は、大学が負担します。
- 発送完了後、図書館よりメールを送信します。
- 貸出した資料の返送は、郵送にて受付を行います。 ※返送料は利用者負担となります。 ※返送の際は、レターパックライトなど配送状況の追跡が可能な方法をご利用 ください。 ※送付先は、以下のとおりです。

〒603-8555 京都市北区上賀茂本山 京都産業大学図書館 宛 (内容物は「返却本」とご記入ください)

# ■ お問い合わせ先

● 図書館(情報サービス担当) Tel : 075-705-1470 ※受付時間 平日 8:45~16:30 E-mail: lib-cir@star.kyoto-su.ac.jp

### ■ 申込方法

- 資料貸出の申し込みは、「マイライブラリー」から行います。
- ① KSU-Cat で配送を希望する資料を検索し、貸出可能な資料であるか確認する
- ② 「予約」をクリックする

※同じ資料が複数ある場合、「所蔵一覧」の表に複数冊の情報が表示されます。その 場合は、1冊のみクリックしてください。

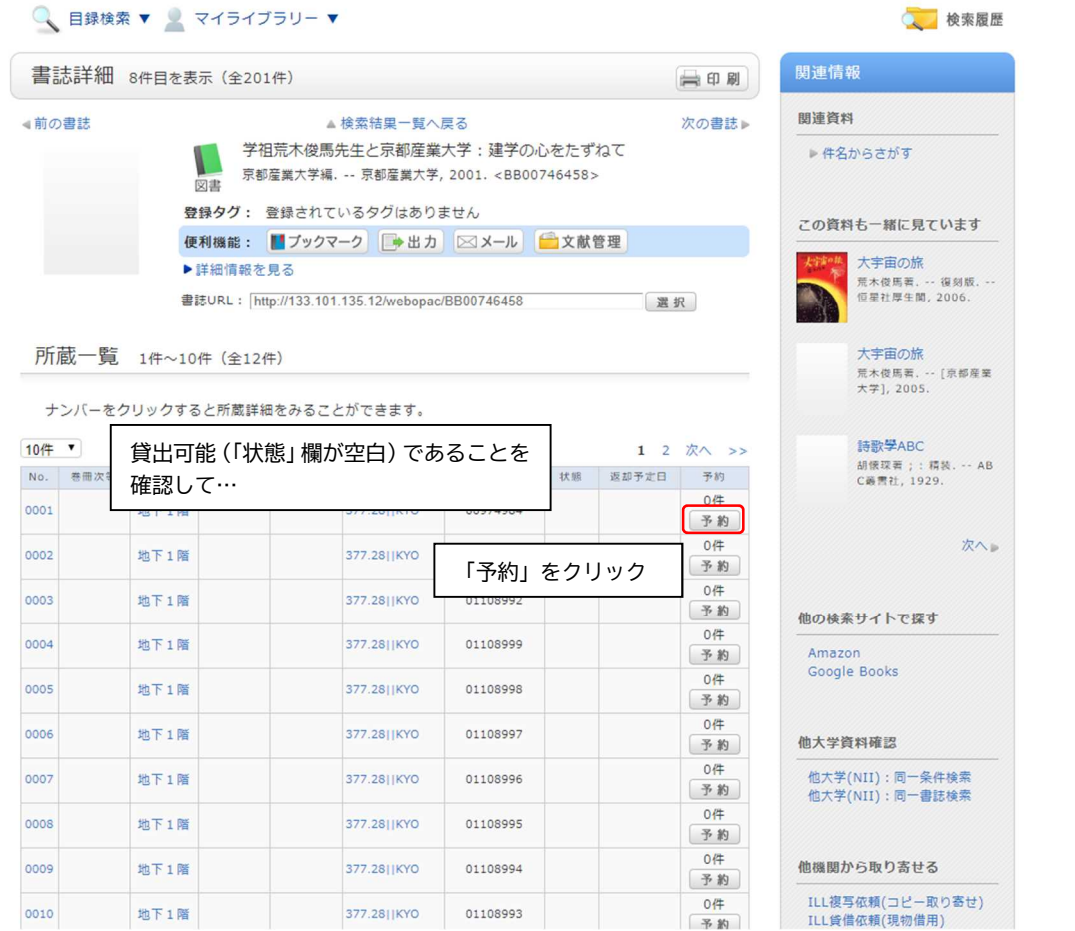

③ 「マイライブラリー」にログインするための利用者認証画面が表示される 利用者 ID・パスワード欄に POST や Office365 メールで使用しているユーザ ID・パスワードを入力し、「ログイン」をクリックする

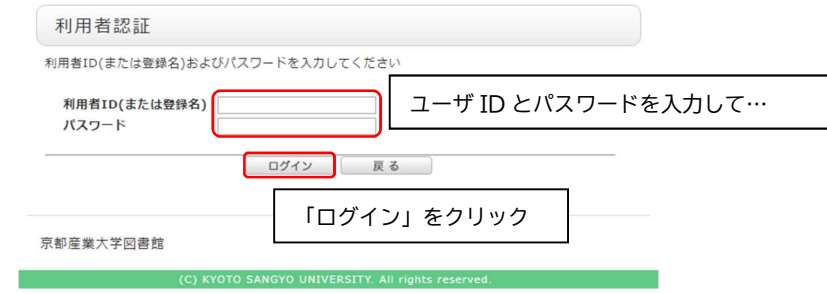

④ ポップアップ画面が表示されるので、「OK」をクリックする

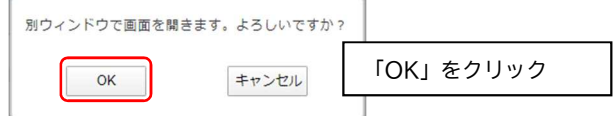

- ※「OK」をクリックしても画面が切り替わらない場合は、ブラウザの設定(ポップ アップがブロックされていないか、など)をご確認ください。
- ⑤ 予約依頼画面が表示される 貸出を希望する資料情報、依頼者情報に誤りがないことを確認の上、通信欄に配達 を希望する住所を記入する
- ⑥ 上記確認及び入力が完了したら、下部の「申込」をクリックする ※貸出を希望する資料情報、依頼者情報に誤りがある場合は、予約依頼画面を閉じた うえで、再度貸出を希望する資料を選択してください。

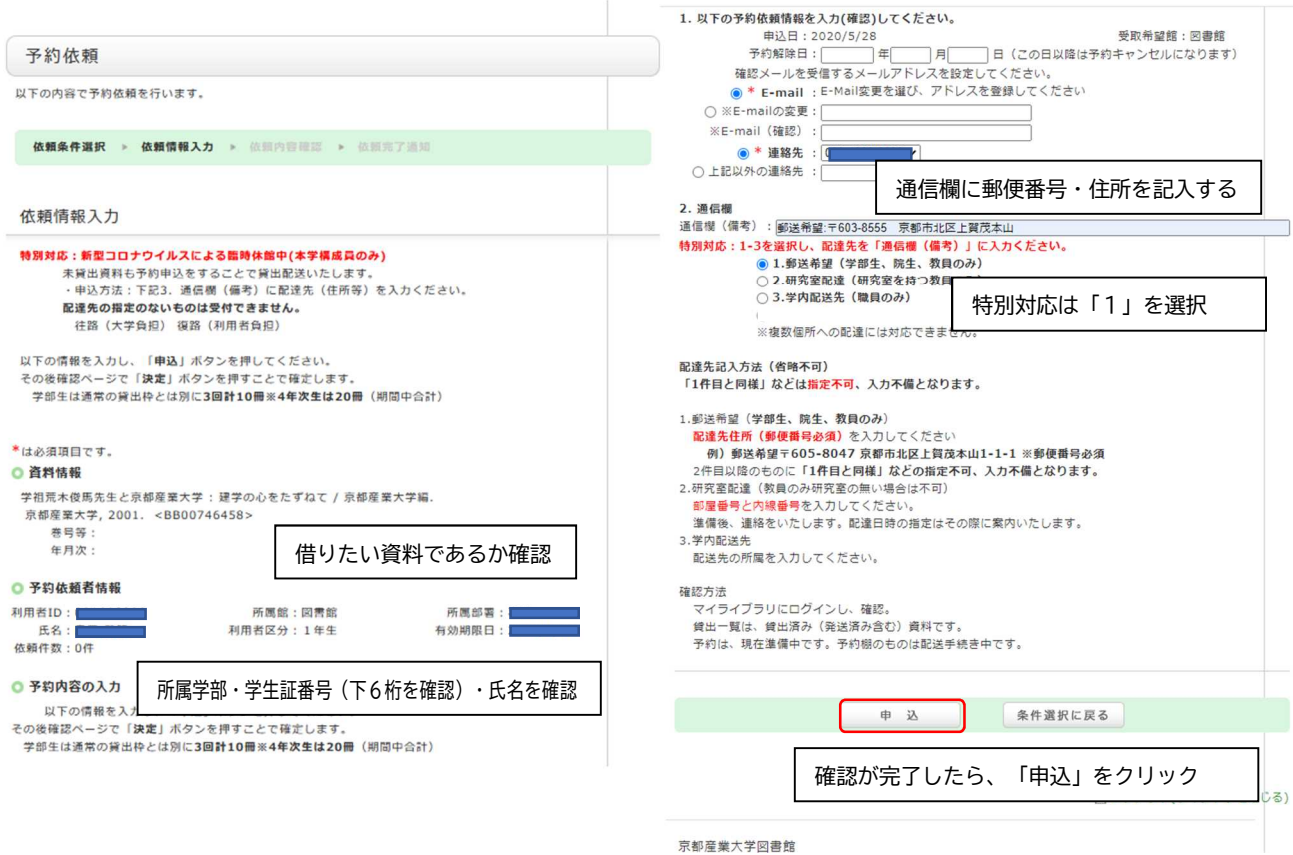

- ⑦ 予約確認画面が表示されるので、資料情報欄・依頼内容の情報が正しいか確認する ※記載されている情報に誤りがある場合は、「入力画面に戻る」をクリックして修正 してください。
- ⑧ 情報に誤りがなければ、「決定」をクリックする

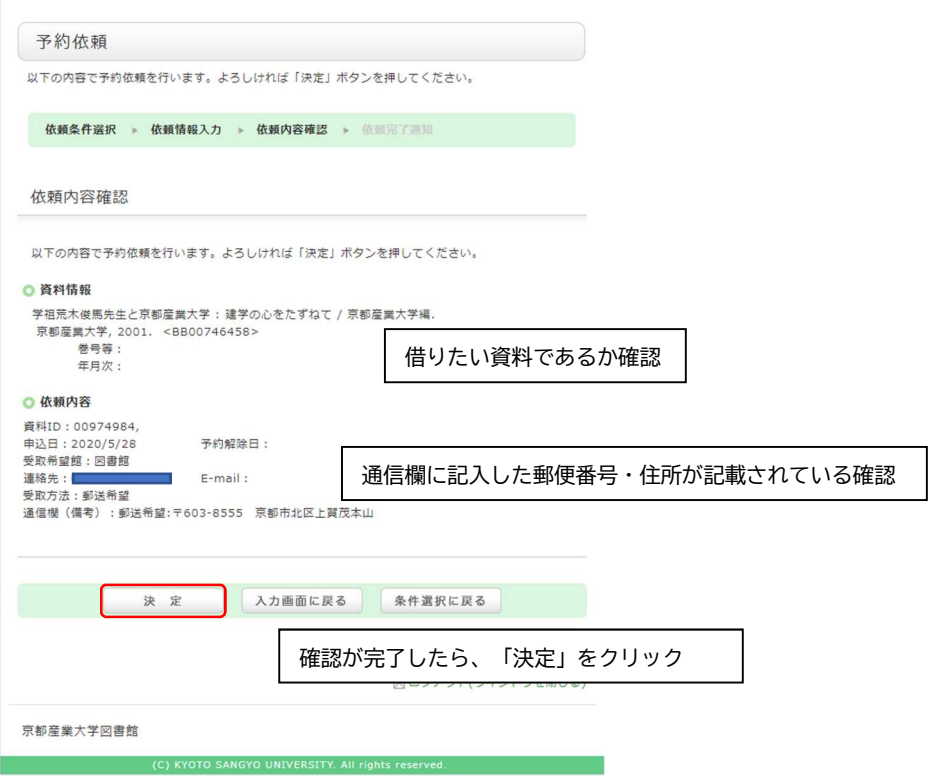

⑨ 予約依頼(配送申込)ができたことを確認して、「終了する」をクリックする

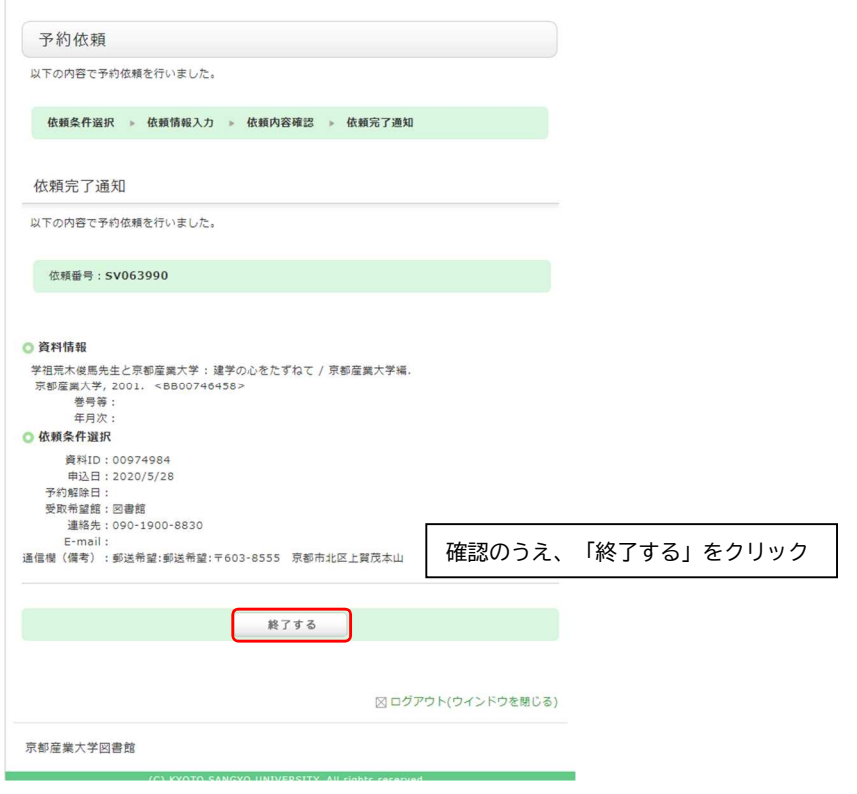

### ■ 確認方法

- 申込内容の確認は、「マイライブラリー」から行うことができます。
- ① 図書館 Web サイトから、マイライブラリーにアクセスする

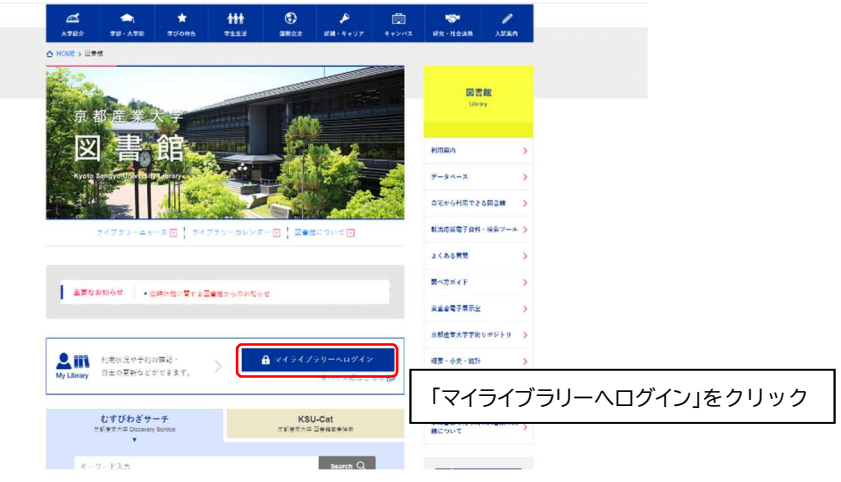

② 「マイライブラリー」にログインするための利用者認証画面が表示される 利用者 ID・パスワード欄に POST や Office365 メールで使用しているユーザ ID・パスワードを入力し、「ログイン」をクリックする

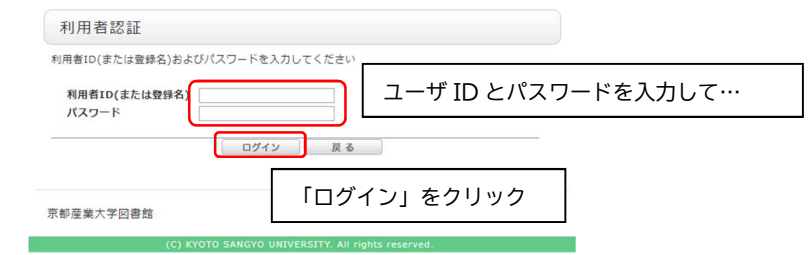

③ 正しくログインできると、マイライブラリー画面が表示される 上部のタブ「利用状況一覧」の中の「予約」部分にある「予約一覧へ」ボタンをク リックする

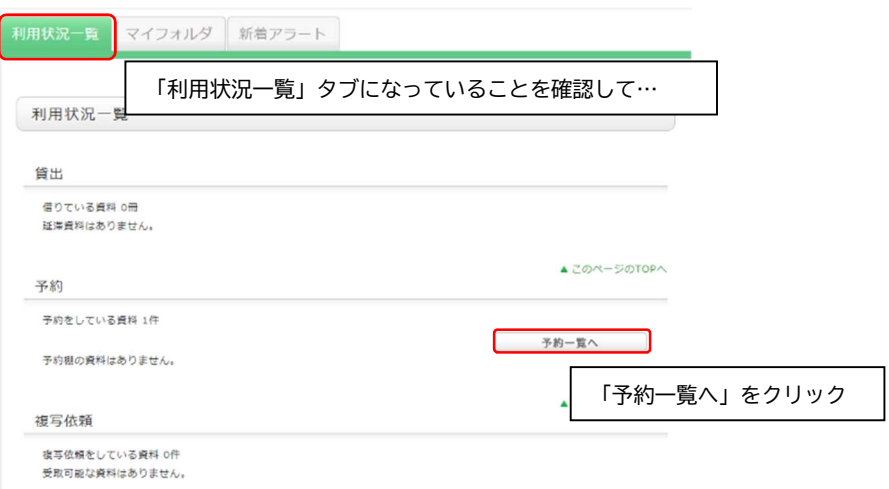

④ 「予約一覧」画面が表示され、配送を申し込んだ資料が表示される

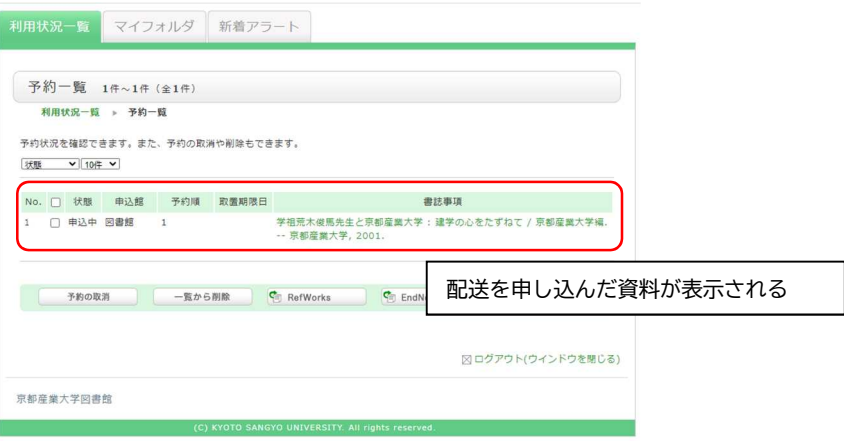

- ⑤ 申込が受け付けられたら、「状態」欄に「予約棚」と表示される
- ⑥ 確認が終わったら、「ログアウト(ウインドウを閉じる)をクリックする

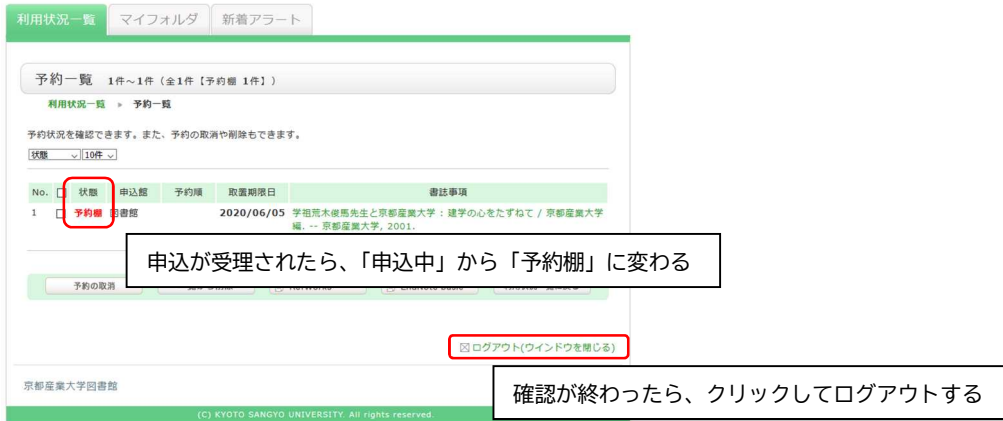

※申込を行ってから3日(土・日及び祝日を除く)経過しても状態が「申込中」から 変化しない場合は、図書館までお問い合わせください。

■ 予約の取り消し

① 資料の郵送を取り消す場合は、取り消したい資料にチェックを入れ、「予約の取り 消し」をクリックする

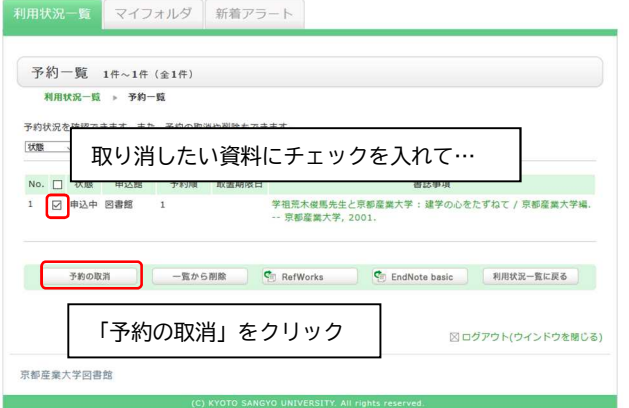

② 取り消しを確認するポップアップが表示されるので、「OK」をクリックする

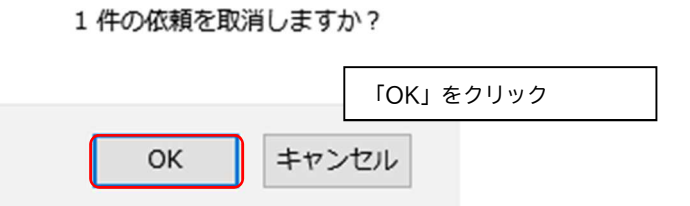

③ マイライブラリーに、取り消しが完了したメッセージが表示される

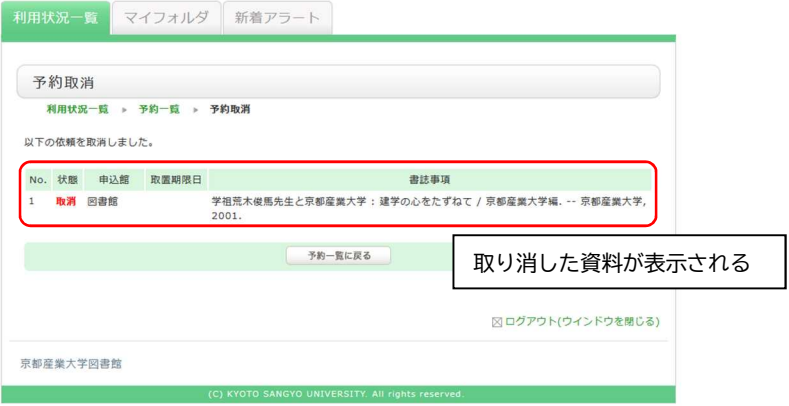

※1つの資料に複数の貸出申込がされている場合、取り消しを行うと次の貸出希望 者に発送することになるのでご注意ください。

※配送準備の関係上、予約取り消しのタイミングによっては取り消しを行えない場 合がありますのでご了承ください。

以 上